# **Envoyer un fichier via SWITCHFilesender**

## **Produits concernés**

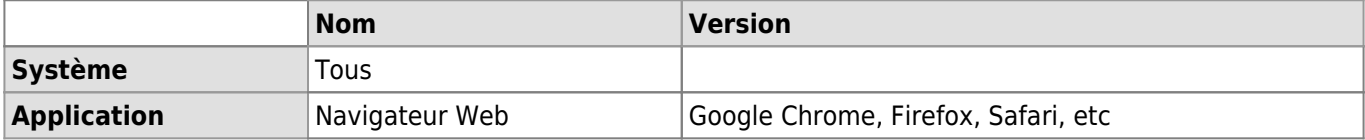

## **Description**

SWITCHfilesender permet de partager, pendant **20 jours au maximum**, un fichier volumineux (maximum 50Go) à un contact interne ou externe à l'UNIL par le biais des serveurs Cloud de SWITCH[1\)](#page--1-0). SWITCHfilesender est disponible depuis le réseau de l'UNIL, mais aussi depuis votre domicile.

Caractéristiques de SWITCHfilesender:

- Transfert d'un seul fichier de 50Go maximum à la fois (une archive .zip d'un dossier équivaut à un fichier)
- Transfert du fichier à 100 personnes au maximum
- [Ticket d'invitation pour une utilisation unique du service par une personne non UNIL](https://wwwfbm.unil.ch/wiki/si/fr:technique:knowledge_base:switch:inviter_une_personne_sur_switchfilesender) de votre choix
- Définition de la période de disponibilité du fichier pour le téléchargement (valeur par defaut max. 20 jours; tout fichier au-delà de 20 jours est automatiquement supprimé du Cloud).

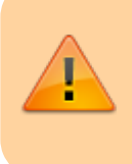

#### **SWITCHfilesender n'est pas un espace de stockage**.

Si vous n'arrivez pas à partager des fichiers de plus de 2Go, mettez à jour votre navigateur web.

## **Envoyer un document**

#### [Tutoriel vidéo](#page--1-0)

☞ (Double-clic sur la vidéo pour agrandir) [Tutoriel vidéo](https://wwwfbm.unil.ch/wiki/si/_media/fr:technique:knowledge_base:switch:switchfilesender_send.mp4?cache=)

Se connecter sur la page <https://filesender.switch.ch/>et cliquer sur le bouton **Connexion**.

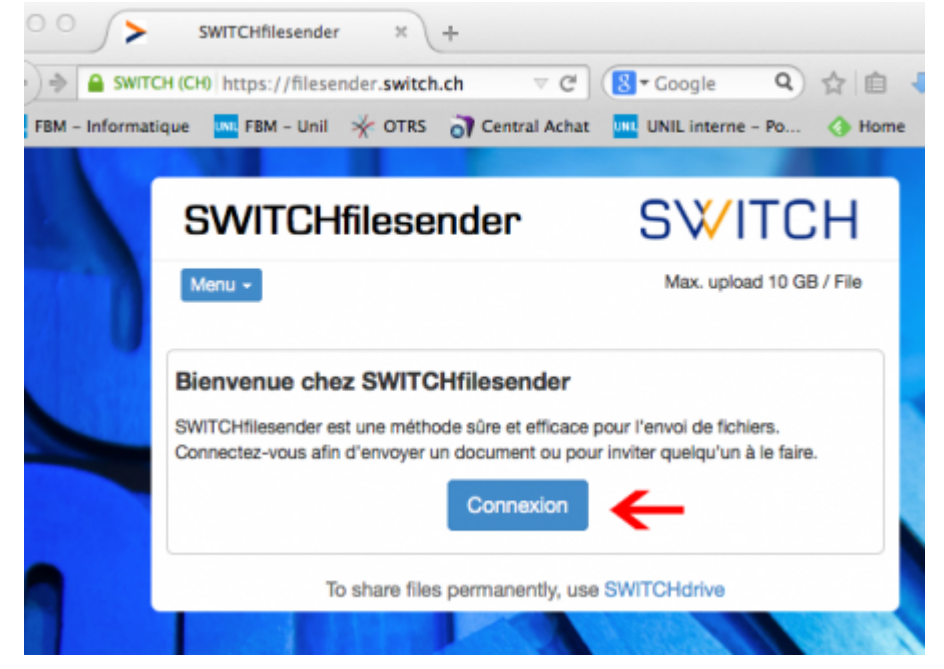

Dans la liste des établissements, choisir **Université de Lausanne** et cliquer sur **Sélectionner**. Entrez votre **nom d'utilisateur UNIL** et votre **mot de passe UNIL**, puis cliquer sur **se connecter**.

Envoyer un fichier via SWITCHFilesender

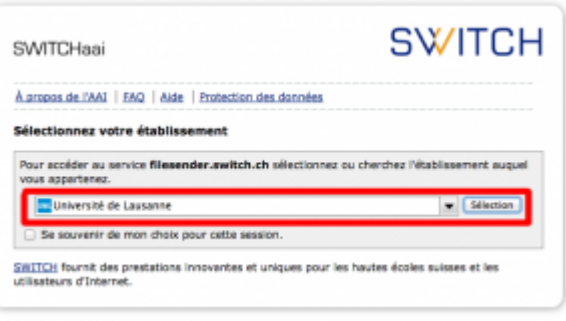

- La fenêtre SWITCHfilesender s'ouvre avec différents champs à remplir.
- 1. **Adresses e-mails** des personnes auxquelles vous souhaitez transmettre les documents (s'il y en a plus d'une, les séparer par une "**,**" ou un "**;**").

**Astuce pour l'envoi à une liste de distribution**

Si vous souhaitez transmettre votre document à une liste de distribution, nous vous conseillons de vous envoyer le message automatique de SWITCHfilesender à vous-même en saisissant votre adresse dans ce champ. **Récupérez ensuite le lien de téléchargement puis copier-le dans le message initial** que vous souhaitiez envoyer à la liste de distribution.

- 2. **Sujet de l'e-mail**.
- 3. **Descriptif** de ce que contient le fichier.
- 4. **Date d'expiration** (fixée par défaut à 20 jours, et il est possible de la modifier).
- 5. **Sélection du fichier** que vous voulez envoyer (s'il y en a plusieurs, les mettre dans un dossier et les compresser au format ZIP).
- 6. Case **j'accepte les conditions…**.
- 7. Bouton **Envoyer**.

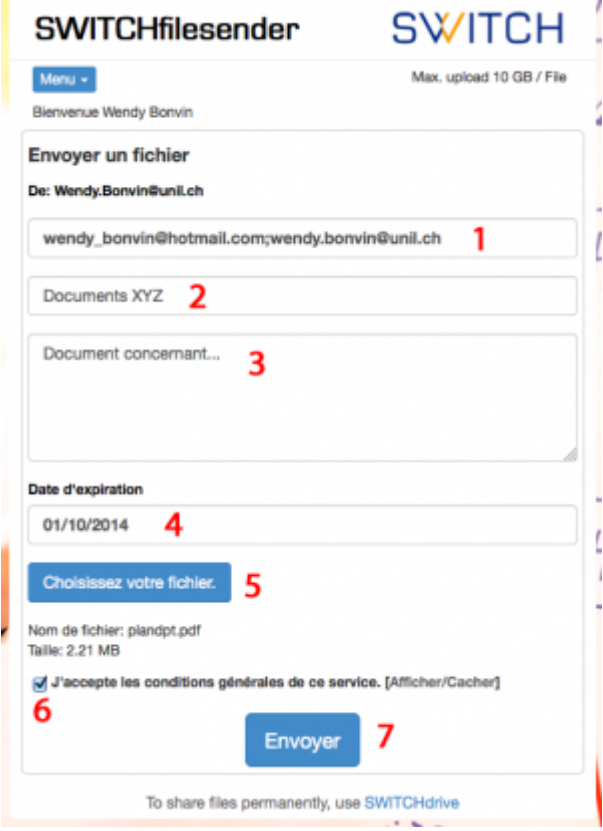

Vous recevez une copie de l'e-mail qui sera envoyé à chaque utilisateur. Vous êtes également averti par e-mail lorsque vos destinataires téléchargent votre document. Voir ci-dessous:

## *Programme informatique de la FBM*

Envoyer un fichier via SWITCHFilesender

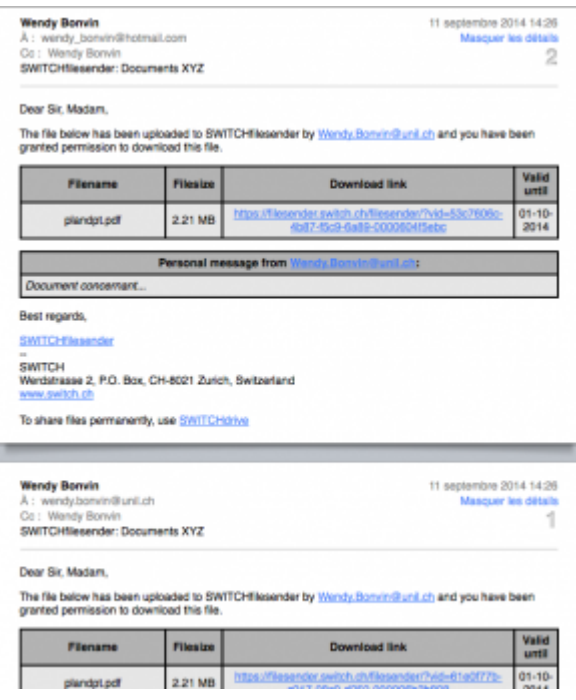

Les destinataires reçoivent un e-mail avec un lien pour télécharger votre fichier.

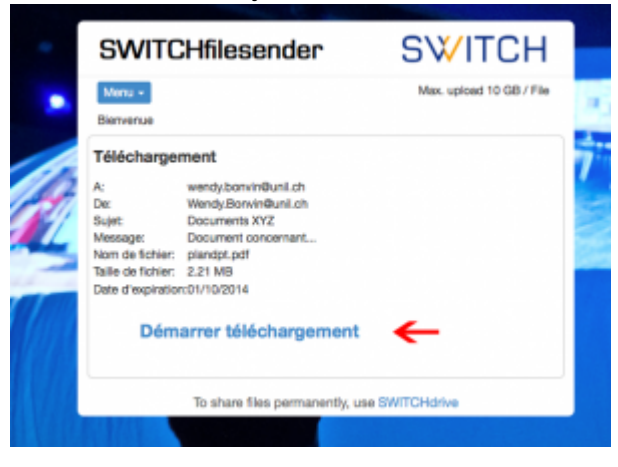

### **Gestion de vos documents**

- Vous pouvez gérer vos documents sur SWITCHfileSender en déroulant le menu et en cliquant sur **Mes fichiers**. Cette page vous permet de:
	- Voir qui a déjà téléchargé le document envoyé.
	- Renvoyer un e-mail si la personne n'a pas encore téléchargé votre document et que la date d'expiration du lien approche.
	- o Supprimer l'accès au document à une personne.
	- Donner accès au document à une nouvelle personne en l'ajoutant dans la liste des personnes autorisées.

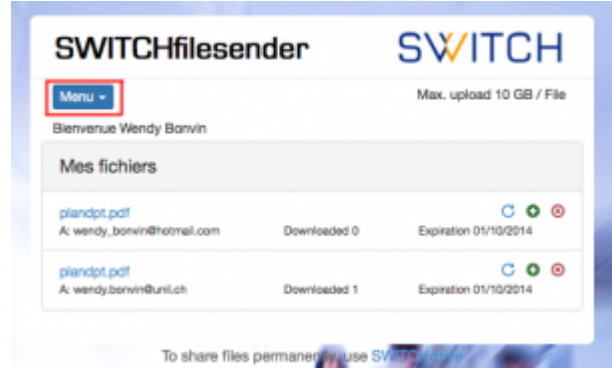

Envoyer un fichier via SWITCHFilesender

[switch](https://wwwfbm.unil.ch/wiki/si/tag:switch?do=showtag&tag=switch), [email,](https://wwwfbm.unil.ch/wiki/si/tag:email?do=showtag&tag=email) [partage,](https://wwwfbm.unil.ch/wiki/si/tag:partage?do=showtag&tag=partage) [document](https://wwwfbm.unil.ch/wiki/si/tag:document?do=showtag&tag=document) [1\)](#page--1-0)

<https://www.switch.ch/fr/filesender>